## TERMINAL DE PAIEMENT ELECTRONIQUE

Brancher l'adaptateur secteur et relier le câble réseau sur la prise ETH de l'adaptateur. Après quelques instants le terminal affiche l'écran ci-contre :

Si un autre mode que DÉBIT s'affiche, appuyer sur «changer transaction» jusqu'à ce que DÉBIT apparaisse.

Saisir le montant en CENTIMES (donc sans point ou virgule) et appuyer sur la touche verte.

> utiliser la touche jaune pour corriger une erreur de frappe

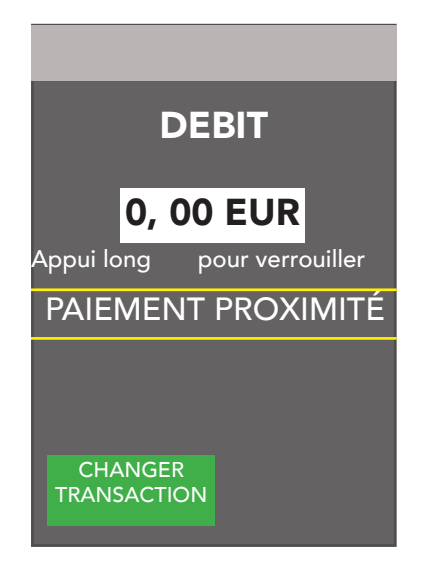

Laisser l'adhérent composer son code et valider, déchirer le ticket client et lui donner, appuyer à nouveau sur la touche verte, déchirer le ticket vendeur et le placer dans la caisse.

## Envoi des données à la banque

Une fois la vente terminée, appuyer sur la touche pour revenir à l'écran d'accueil,

appuyer sur le bouton (<mark>param)</mark> pour accéder aux paramètres.

Appuyer sur le bouton 2 CB EMV pour envoyer les transactions avec contact; un ticket doit s'imprimer, le mettre dans la caisse. Appuyer sur le bouton 4 CBCLESS pour envoyer les transactions sans contact; un ticket doit s'imprimer, le mettre dans la caisse.

cueil

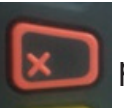

Appuyer sur la touche **XV** pour revenir à l'écran d'ac-

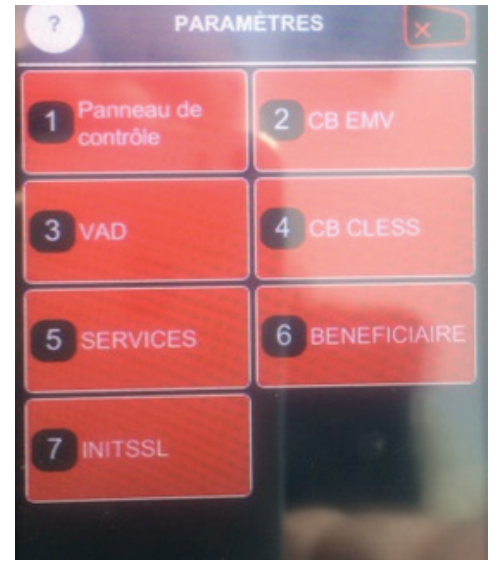

Débrancher le terminal.

IMPORTANT : en cas de difficulté dans la transmission, revenir à l'écran d'accueil et débrancher le terminal en l'état. Les transactions sont sauvegardées et ne seront pas perdues. Par contre une mauvaise manipulation est susceptible de perdre les transactions et Cooplicot ne sera pas payé.

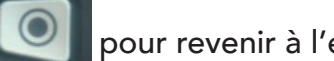